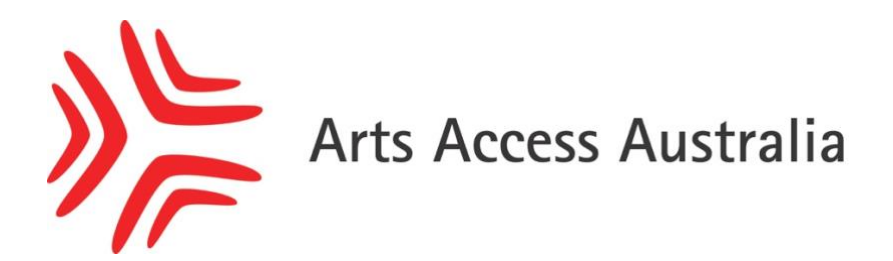

## How to create a Member Profile

Step 1. Sign into AAA Account Login area using your username and password

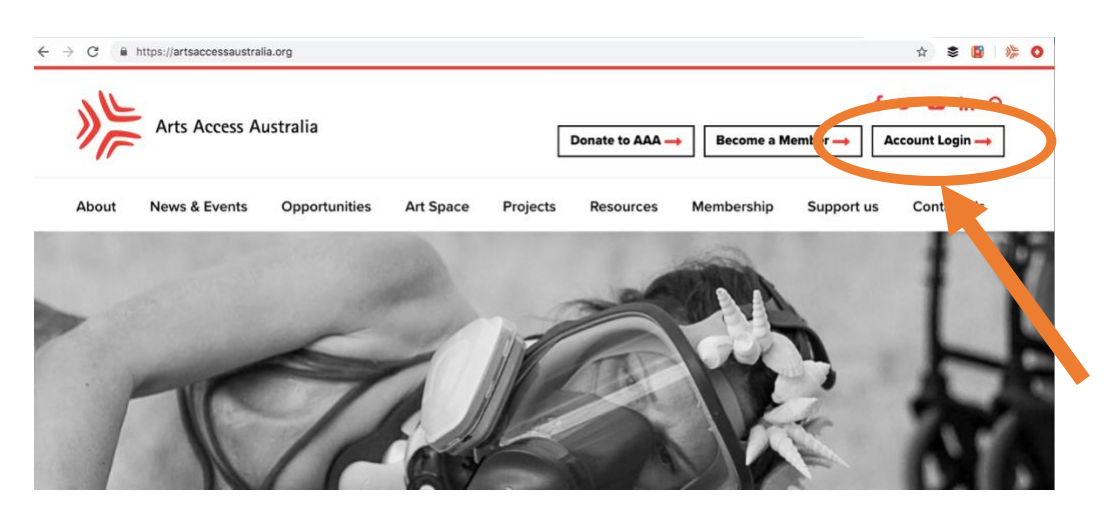

Step 2. Select 'Member Profile' in the right-hand side navigation bar

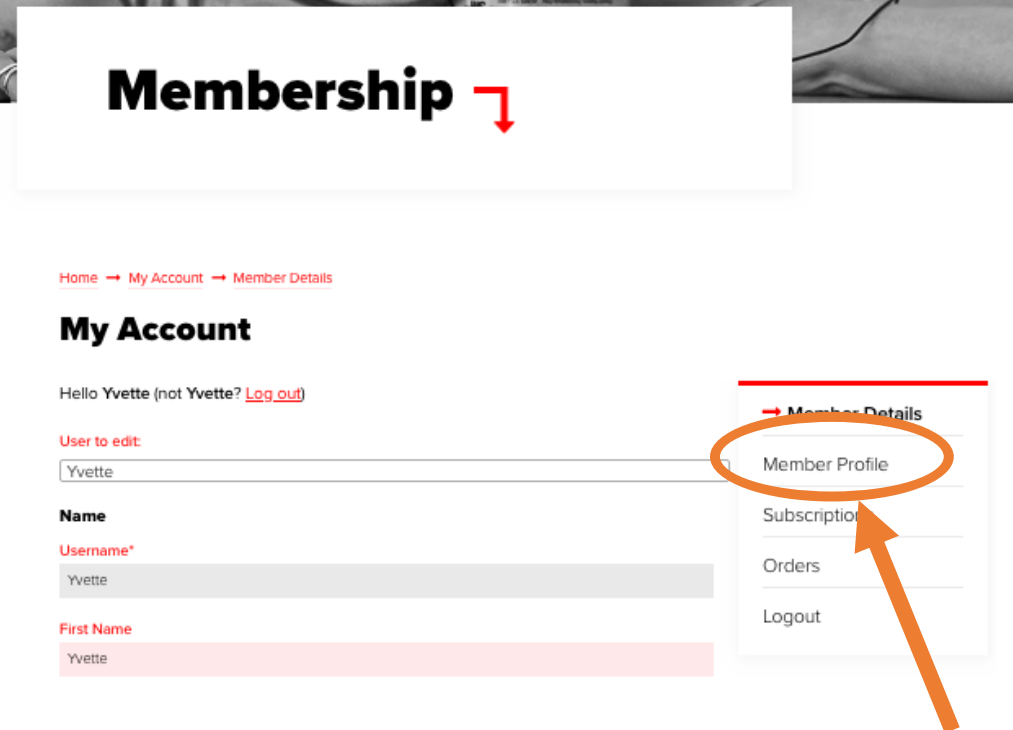

## Step 3. Setup an Art Space Profile

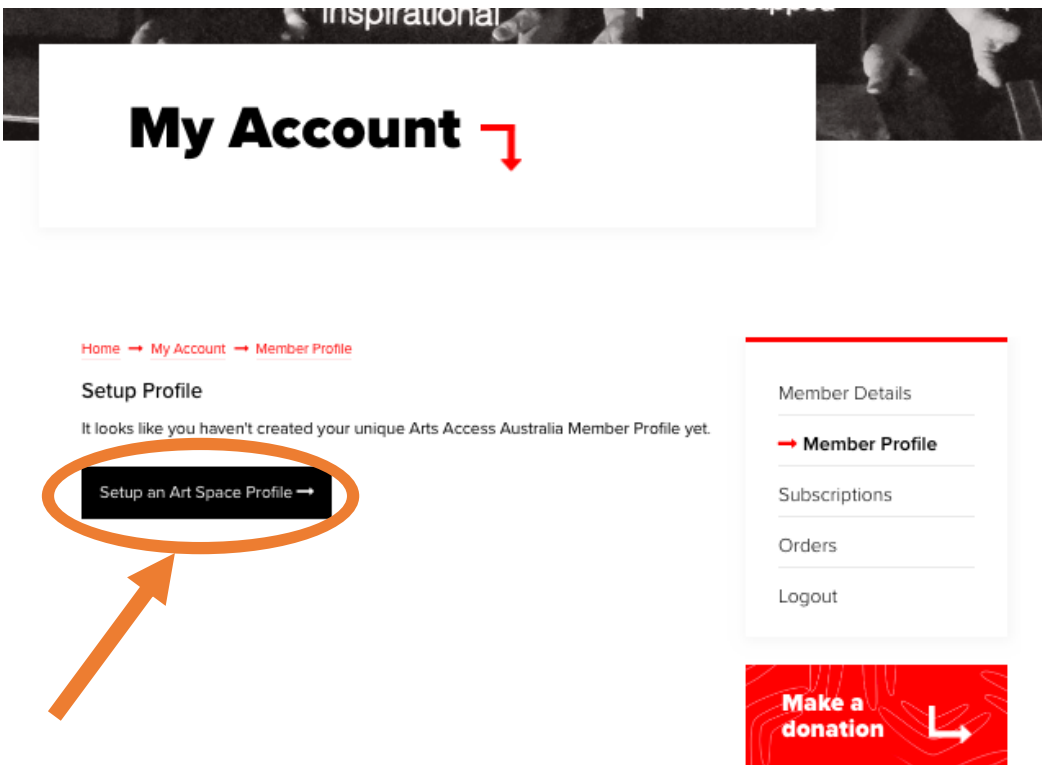

- Step 4. Fill out the form
- Step 5. Submit profile by clicking on the Submit button at the end of the form
- Step 6. There will be a slight wait while an AAA representative approves your profile
- Step 7. You will receive an email when your Members Profile has been approved
- Step 8. Your profile will be published at [https://artsaccessaustralia.org/member](https://artsaccessaustralia.org/member-profiles/)[profiles/.](https://artsaccessaustralia.org/member-profiles/)
- Step 9. You can update and edit your profile at any time by logging in to your account and going to the Members Profile area.